# **Frontol 6**

# Настройка безналичной оплаты, оплаты банковской картой с выдачей наличных и бонусной программы «Спасибо» от Сбербанка

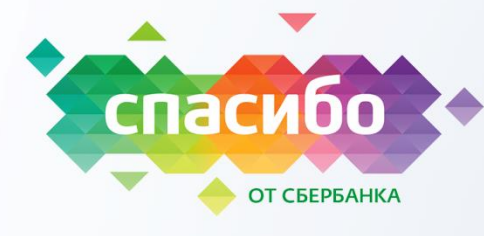

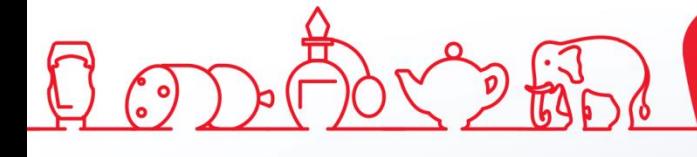

наличных и бонусной программы «Спасибо от Сбербанка»

Инструкция по настройке безналичной оплаты Сбербанка, оплаты банковской картой с выдачей

# Содержание

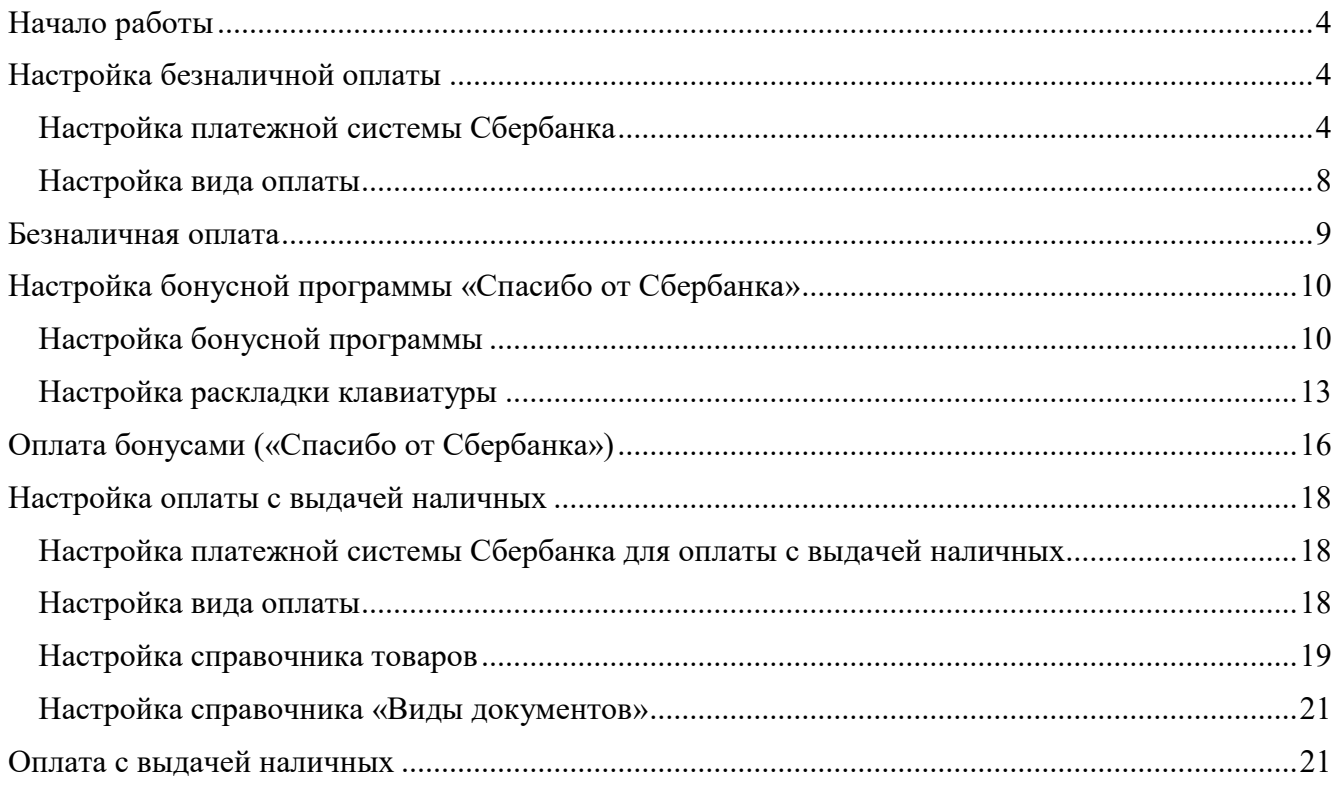

### <span id="page-3-0"></span>**Начало работы**

Данная инструкция предназначена для ознакомления с последовательностью действий при настройке подключения функции безналичной оплаты Сбербанка и бонусной программы «Спасибо от Сбербанка».

Настройка параметров должна производиться с подключенным к ПК банковским терминалом, который предоставляется поставщиком услуг. В банковском терминале должно быть установлено программное обеспечение (далее — ПО), предназначенное для корректного взаимодействия терминала с авторизационным сервером Сбербанка.

На ПК должно быть установлено программное обеспечение для взаимодействия с банковским терминалом. После инсталляции ПО необходимо убедиться, что версия интеграционных компонент и ПО банковского терминала не ниже 30.х. Далее требуется в папке *PILOT\_NT* отредактировать файл *pinpad.ini*, в нем указать номер COM-порта, к которому подключен банковский терминал. Например, если терминал подключен к COM-порту № 4, то в файле *PinPad.ini* следует отредактировать строку COMPORT следующим образом: «COMPORT=4».

# <span id="page-3-1"></span>**Настройка безналичной оплаты**

#### <span id="page-3-2"></span>**Настройка платежной системы Сбербанка**

- 1. Запустить кассовое ПО *Frontol Администратор* (подробнее см. «Руководство администратора» из комплекта поставки ПО).
- 2. В случае если не подключена ККМ и не настроены параметры связи с ККМ, подключить ККМ и настроить связь посредством драйвера ККМ (подробнее см. «Руководство администратора» из комплекта поставки ПО или «Руководство по эксплуатации» из комплекта поставки данного экземпляра ККМ).
- 3. Далее перейти к разделу «Настройки / Системные / РМ и оборудование».

4. В справочнике устройств «Платежные системы» создать новое устройство, для этого нужно щелкнуть по кнопке («**Создать**»). При этом на дисплее отобразится вкладка «Основные».

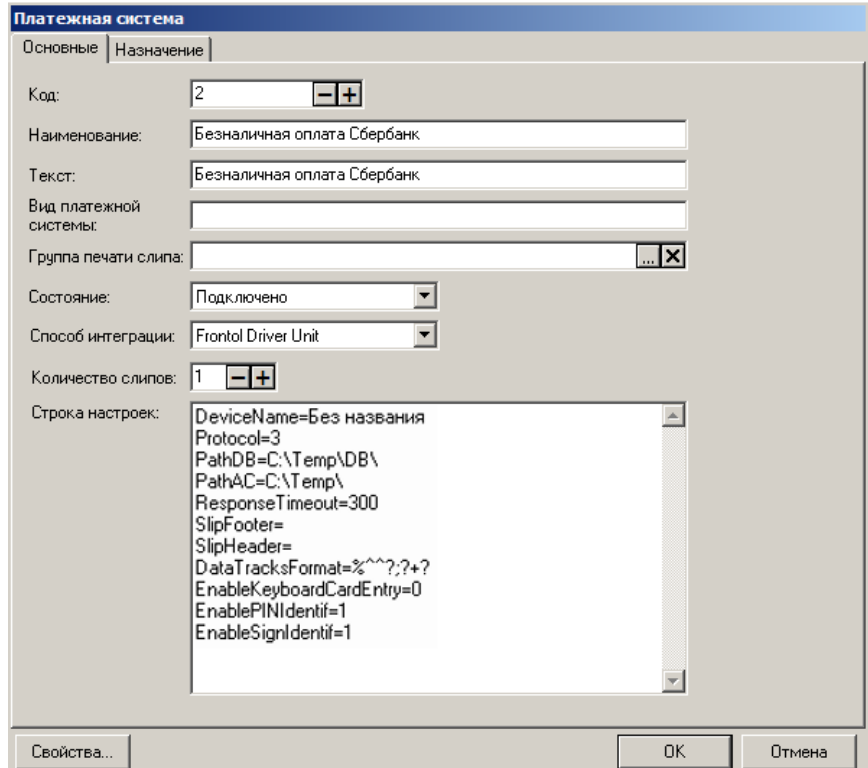

Далее необходимо выполнить следующие действия.

- В поля «**Наименование**» и «**Текст**» ввести наименование платежной системы и текст «Безналичная оплата Сбербанк».
- Указать в поле «**Состояние**» значение «Подключено».
- Если при работе используется несколько групп печати, то в поле «**Группа печати**» указать группу печати (подробнее о настройке групп печати см. в «Руководстве администратора»).
- Выбрать в поле «**Способ интеграции**» значение «Frontol Driver Unit».
- В поле «**Количество слипов**» указать значение «1», при этом нужно учитывать, что авторизационный сервер Сбербанка возвращает два слипа на одну выполненную операцию, т. е. в случае установки значения «2» будет распечатано четыре слипа.

5. Перейти к вкладке «Назначение».

![](_page_5_Picture_51.jpeg)

Выбрать параметр «**Оплата**», в поле «**Валюта платежной системы**» оставить значение по умолчанию «Валюта ККМ».

6. Далее перейти к окну настройки свойств драйвера платежных систем (в нижнем левом углу рабочего окна нажать кнопку «**Свойства**»). Откроется окно.

![](_page_5_Picture_52.jpeg)

В группе настроек «Параметры текущей системы» рабочего окна настроить следующее:

- в поле «**Тип АС**» выбрать значение «Сбербанк»;
- в поле «**Каталог внутренней БД**» указать путь к любой существующей папке на ПК, например «C:\temp\»;
- в поле «**Каталог обмена с АС**» указать путь к папке, содержащей библиотеку *Pilot\_nt.dll* (например, «C:\SC552\PILOT\_NT»).
- 7. Далее нажать на кнопку «**Параметры АС**».

![](_page_6_Picture_187.jpeg)

- В поле «**Использовать ридер**» выбрать значение «Банковского терминала».
- В поле «**Символ разделения слипов**» указать символ отреза, который предоставляется поставщиком услуг (Сбербанком). Если не указать символ отреза, то отрез производиться не будет.
- Если в банковском терминале используется несколько отделов, то необходимо указать порядковый номер отдела («**Использовать номер отдела**»), который будет использоваться при оплате. Если флаг не установлен и номер не указан, то для кассира из интерфейса драйвера Сбербанка появится окно выбора отдела.
- Если вы используете терминал с несколькими отделами, то включите флаг «**Не выполнять закрытие дня**» на всех устройствах, кроме одного. Настройка доступна только в том случае, если включена настройка «**Использовать номер отдела**».
- В поле «**Идентификатор товара для выдачи наличных**» указывается идентификатор товара, который будет зарегистрирован в ККМ для фискализации выдачи наличных. Поле заполняется только при настройке оплаты банковской картой с выдачей наличных.

Нажать на кнопку «OK».

- 8. В окне «Платежная система» нажать кнопку «**OK**».
- 9. После настройки параметров на дисплей будет выведен запрос, к какому рабочему месту торгового предприятия нужно привязать устройство.

![](_page_6_Picture_188.jpeg)

В списке рабочих мест нужно выбрать номер рабочего места и нажать на кнопку «**Да**». Чтобы увидеть все устройства, привязанные к определенному рабочему месту, нужно в справочнике устройств выбрать пункт «Рабочие места», в списке рабочих мест (в правой части рабочего окна) дважды щелкнуть по наименованию рабочего места. В открывшемся окне можно увидеть список привязанных к нему устройств, а также привязать новое устройство к рабочему месту.

#### <span id="page-7-0"></span>**Настройка вида оплаты**

Для оплаты документов платежной картой необходимо предварительно настроить вид оплаты, для этого нужно выполнить следующие шаги.

- 1. Запустить кассовое ПО *Frontol Администратор*, если оно не было запущено.
- 2. Перейти к разделу «Системные справочники/Оплаты/Виды». При этом будет отображен перечень видов оплаты, которые настроены в кассовом ПО на текущий момент.
- 3. Создать новый вид оплаты. Для этого нажать на кнопку **E** («Создать»), при этом откроется окно «Вид оплаты», как представлено на снимке экрана ниже.

![](_page_7_Picture_162.jpeg)

Далее необходимо выполнить следующие действия.

- В полях «**Наименование**» и «**Текст**» ввести наименование платежной системы и текст «Безналичная оплата Сбербанк».
- В поле «**Тип оплаты в ККМ**» установить значение, соответствующее безналичной оплате в используемой ККМ. Для ККТ АТОЛ и Штрих значение по умолчанию — 1.
- В поле «**Операция во Frontol**» нажать на кнопку **(a)** («**Обзор**») и в списке выбрать «Оплата банковской картой или QR-кодом».
- В поле «**Фискальный способ оплаты**» выбрать вариант «Безналичными».
- Если при работе используется несколько групп печати, то в поле «**Группа печати**» указать группу печати (подробнее о настройке групп печати см. в «Руководстве администратора»).
- 4. Нажать на кнопку «**ОК**». При этом в списке видов оплаты появится новый пункт «Безналичная оплата Сбербанк».
- 5. Закрыть кассовое ПО *Frontol Администратор.*

#### <span id="page-8-0"></span>**Безналичная оплата**

При последующей работе с кассовым ПО (в режиме регистрации) для проведения безналичной оплаты нужно выполнить следующее.

- 1. Зарегистрировать продажу товара, указав количество товара и его цену (подробнее см. «Руководство оператора» из комплекта поставки кассового ПО). Перейти к режиму расчета, нажав клавишу «**Расчет/OK**».
- 2. Для безналичной оплаты перейти к списку типов оплаты, нажав клавишу «**Расчет/ОК**», при этом откроется окно со списком типов оплаты.

![](_page_8_Picture_153.jpeg)

- 3. В списке типов оплаты посредством кнопок навигации в нижнем правом углу окна выбрать пункт «Безналичная оплата Сбербанк» и нажать «**Расчет/ОК**».
- 4. Вставить карту Сбербанка в проем для платежных карт терминала до упора. После этого будет запущен процесс обмена данными терминала с авторизационным сервером Сбербанка. После ввода корректного ПИН-кода будет проведена идентификация держателя платежной карты Сбербанка. В случае удачного завершения проверки извлечь карту из банковского терминала, при этом ККМ распечатает информацию о платежной карте, сумме и типе оплаты (слип). Безналичная оплата произведена.
- 5. Закрыть документ в кассовом ПО *Frontol*.

# <span id="page-9-0"></span>**Настройка бонусной программы «Спасибо от Сбербанка»**

#### <span id="page-9-1"></span>**Настройка бонусной программы**

Чтобы настроить бонусную программу, нужно выполнить следующее.

- 1. Настроить безналичную оплату Сбербанка согласно описанию раздела [«Настройка](#page-3-1)  [безналичной оплаты »](#page-3-1).
- 2. Для взаимодействия с бонусной программой «Спасибо от Сбербанка» установить *pcx*компоненту (предоставляется поставщиком услуг).
- 3. Установить сертификат и ключ (предоставляется поставщиком банковского терминала).
- 4. Далее в ПО *Frontol* в справочнике устройств «Платежные системы» создать новое устройство, для этого щелкнуть по кнопке («**Создать**»). При этом на дисплее отобразится вкладка «Основные».

![](_page_9_Picture_79.jpeg)

Далее выполнить шаги:

- в поля «**Наименование**» и «**Текст**» ввести наименование безналичной оплаты и текст «Спасибо от Сбербанка»;
- в поле «**Состояние**» выбрать значение «Подключено»;
- в поле «**Способ интеграции**» выбрать «Frontol Driver Unit»;
- в поле «**Количество слипов**» указать количество слипов, необходимое для выполнения операции.
- 5. Перейти к вкладке «Назначение».

![](_page_10_Picture_98.jpeg)

На вкладке нужно нажать кнопку «**Бонусы и скидки**», в полях группы настроек «Бонусы и скидки» оставить значения по умолчанию. При необходимости можно установить другие значения параметров и настроить группы товаров согласно описанию в «Руководстве администратора».

6. Для перехода к настройке свойств драйвера платежных систем нажать кнопку «**Свойства**» в нижнем левом углу рабочего окна. Откроется окно настройки.

![](_page_11_Picture_81.jpeg)

В группе настроек «Параметры текущей системы» рабочего окна настроить следующее:

- в поле «**Тип АС**» выбрать значение «Сбербанк: Спасибо от Сбербанка»;
- в поле «**Каталог внутренней БД**» оставить значение по умолчанию.
- в поле «**Каталог обмена с АС**» указать путь к папке, содержащей библиотеку *Pilot\_nt.dll* (например, «C:\SC552\PILOT\_NT»).
- 7. Далее перейти к настройке АС.

![](_page_11_Picture_82.jpeg)

В данном окне нужно заполнить поля «**URL**», «**Владелец сертификата**», «**Идентификаторы кассы (Terminal)**», «**Код места установки (Location)**» и «**Идентификатор участника (PartnerlD)**» (информация предоставляется поставщиком услуг). По завершению настройки нажать на кнопку «**OK**». Окно «Параметры АС "Спасибо от Сбербанка"» будет закрыто.

8. Закрыть окна «Свойства» и «Платежная система», последовательно нажав кнопку «OK» в каждом из окон.

#### <span id="page-12-0"></span>**Настройка раскладки клавиатуры**

После настройки параметров драйвера платежных систем нужно настроить клавиатуру используемого при работе устройства (POS-системы либо ПК), а именно, привязать к определенной комбинации клавиш функцию вызова меню для быстрого включения бонусной программы «Спасибо от Сбербанка», оплаты накопившимися бонусами. Для этого нужно выполнить следующее.

- 1. Определить активную раскладку клавиатуры.
	- 1.1. Для этого перейти к разделу «Настройки/Интерфейс/Интерфейсы». Дважды щелкнуть по пункту «Настройки экрана и клавиатуры». При этом откроется окно «Интерфейс РМ».

![](_page_12_Picture_174.jpeg)

1.2. В открывшемся окне нажать на кнопку «**Редактировать**». Откроется окно «Интерфейс "Настройка экрана и клавиатуры "», в котором нужно перейти к вкладке «Раскладка».

![](_page_12_Picture_175.jpeg)

На данной вкладке указана активная раскладка клавиатуры на используемом устройстве (в нашем примере это «Стандартная с v.5.0.0 beta для прогр клавиатуры). Закрыть окно, нажав кнопку «**OK**».

- 1.3. Закрыть окно «Интерфейс РМ», нажав на кнопку «**OK**» или «**Отмена**».
- 2. Привязать вызов функции к определенной комбинации клавиш клавиатуры.
	- 2.1. Для этого перейти к разделу «Настройки/Интерфейс/Раскладка».
- 2.2. В списке клавиатур дважды щелкнуть по наименованию клавиатуры используемого устройства (см. пункт 1.2.). Откроется окно «Раскладка клавиатуры», в котором представлена информация обо всех клавишах / сочетаниях клавиш клавиатуры устройства, и описаны функции, выполняемые каждой из них.
- 2.3. Далее нужно привязать вызов определенной функции к определенному сочетанию клавиш. Для этого щелкните по кнопке («**Создать**»), откроется окно «Функция».

![](_page_13_Picture_135.jpeg)

- 2.4. В поле «**Код**» оставить значение по умолчанию.
- 2.5. В поле «**Комбинация клавиш**» указать комбинацию клавиш, по нажатию на которой будет выполняться функция. Например, чтобы привязать функцию к комбинации клавиш Ctrl+A, нужно установить указатель в поле рядом с наименованием «Комбинация клавиш» и нажать комбинацию клавиш Ctrl+A на клавиатуре, при этом сочетание клавиш будет отображено в данном поле.
- 2.6. Далее в поле «**Функция**» нажать кнопку («**Обзор**») и в открывшемся окне выбрать пункт «Меню».

![](_page_13_Figure_7.jpeg)

- 2.7. Для подтверждения выбора нажмите кнопку «**OK**», при этом окно «Выберите функцию» будет закрыто.
- 2.8. После настройки окно «Функция» будет иметь следующий вид.

![](_page_14_Picture_57.jpeg)

- 2.9. Для подтверждения сделанных изменений следует нажать кнопку «**OK**», для отмены действия — кнопку «**Отмена**».
- 2.10. После завершения настройки параметров нужно закрыть *Frontol Администратор.*

# <span id="page-15-0"></span>**Оплата бонусами («Спасибо от Сбербанка»)**

Оплата товара бонусами возможна **только** при соблюдении следующих условий:

- корректная настройка платежной системы Сбербанка и бонусной программы «Спасибо от Сбербанка» (подробнее см. в описании разделов [«Настройка платежной системы](#page-3-2)  [Сбербанка»](#page-3-2) и [«Настройка бонусной программы»](#page-9-1), соответственно);
- наличие накопленных бонусов, которые начисляются автоматически при безналичном расчете платежной картой Сбербанка согласно настройкам параметров на вкладке «Назначение» драйвера платежных систем (см. описание раздела [«Настройка бонусной](#page-9-1)  [программы»](#page-9-1)).

При работе с кассовым ПО (в режиме регистрации) для проведения оплаты внешними бонусами нужно выполнить следующее.

- 1. Зарегистрировать продажу товара, указав количество товара и его цену (подробнее см. в документе «Руководство оператора» из комплекта поставки кассового ПО).
- 2. Нажать комбинацию клавиш для вызова меню выбора действий на дисплей, например **Ctrl+A** (настройка описана в разделе [«Настройка бонусной программы «Спасибо от](#page-9-0)  [Сбербанка»](#page-9-0) »). При этом в рабочее окне будет выведено меню.

![](_page_15_Picture_8.jpeg)

Функции «Баланс», «Активизация карты», «Продажа услуг», «Использовать льготу», «Замена карты» и «Анкета клиента» **не поддерживаются** в платежной системе Сбербанка.

- 3. Вставить карту в банковский терминал и выбрать в меню пункт «**Ввод бонусной карты**», нажав на клавишу «**Расчет/Ок**». После этого будет проведена идентификация карты, в рабочем окне будет выведена информация о карте в строке «**Карта клиента**».
- 4. Затем снова вызвать меню, нажав комбинацию клавиш, и выбрать пункт «**Оплата внешним бонусом**». В рабочем окне будет выведен запрос ввода суммы.

![](_page_15_Picture_182.jpeg)

После ввода суммы нажать кнопку «**OK**». Затем извлечь карту из терминала, при этом ККМ распечатает информацию о платежной карте, сумме и типе оплаты (слип). Будет произведена оплата бонусами.

В случае если необходимо отменить оплату внешними бонусами, нужно вызвать меню, выбрать пункт «**Отмена оплаты внешним бонусом**», нажать «**Расчет/Ок**». Оплата бонусами будет отменена. Если карта уже была извлечена, то перед отменой оплаты ее необходимо повторно установить в банковский терминал.

5. В случае если весь документ оплачен внешними бонусами, то для его закрытия следует нажать кнопку «**Закрыть**». В противном случае необходимо перед закрытием провести оплату оставшейся суммы другими возможными типами оплаты.

## <span id="page-17-0"></span>**Настройка оплаты с выдачей наличных**

#### <span id="page-17-1"></span>**Настройка платежной системы Сбербанка для оплаты с выдачей наличных**

Настройка платежной системы Сбербанка для выполнения оплаты банковской картой с выдачей наличных аналогична настройке платежной системы для безналичной оплаты (подробнее см. [«Настройка платежной системы Сбербанка»](#page-3-2)).

В свойствах платежной системы необходимо в поле «Идентификатор товара для выдачи наличных» указать идентификатор товара, который будет зарегистрирован в ККМ для фискализации выдачи наличных.

#### <span id="page-17-2"></span>**Настройка вида оплаты**

Для оплаты банковской картой с выдачей наличных нужно предварительно настроить вид оплаты с одноименной операцией, для этого выполнить следующее.

- 1. Запустить кассовое ПО Frontol Администратор, если оно не было запущено.
- 2. Перейти к разделу «Системные справочники/Оплаты/Виды». При этом будет отображен перечень видов оплаты, которые настроены в кассовом ПО на текущий момент.
- 3. Создать новый вид оплаты. Для этого нужно нажать на кнопку  $\blacksquare$  («Создать»), при этом откроется окно «Вид оплаты».

![](_page_17_Picture_150.jpeg)

- 4. Далее необходимо выполнить следующие действия.
	- В полях «**Наименование**» и «**Текст**» ввести наименование платежной системы и текст «Оплата с выдачей наличных Сбербанк».
	- В поле «**Тип оплаты в ККМ**» установить значение, соответствующее безналичной оплате в используемой ККМ. Для ККТ АТОЛ и Штрих значение по умолчанию — 1.
	- В поле «**Операция во Frontol**» нажать на кнопку <u>—</u> («Обзор») и в списке выбрать «Оплата банковской картой с выдачей наличных».
- В поле «**Фискальный способ оплаты**» выбрать вариант «Безналичными».
- Если при работе используется несколько групп печати, то в поле «**Группа печати**» указать группу печати (подробнее о настройке групп печати смотрите в «Руководстве администратора»).
- 5. Нажать на кнопку «**ОК**». При этом в списке видов оплаты появится новый пункт «Оплата банковской картой с выдачей наличных».

#### <span id="page-18-0"></span>**Настройка справочника товаров**

Для выполнения оплаты банковской картой с выдачей наличных необходимо создать товар, предназначенный для фискализации выдачи наличных.

![](_page_18_Picture_6.jpeg)

**Товар для фискализации выдачи наличных служит исключительно для корректного формирования документа расхода. В режиме регистрации данный товар не добавляется кассиром в документ продажи наряду с зарегистрированными кассиром товарами и / или услугами, которые клиент желает приобрести, оплатив их банковской картой.**

Код данного товара должен совпадать с заданным в свойствах ПС идентификатором товара. Для этого нужно выполнить следующие действия.

- 1. Перейти к разделу «Справочники /Товары». При этом будет отображен перечень всех имеющихся на текущий момент товаров.
- 2. Создать новый товар, нажав на кнопку  **(«Создать**»), при этом откроется карточка товара.

![](_page_18_Picture_148.jpeg)

- Код / артикул товара должен совпадать с заданным в свойствах ПС идентификатором товара.
- В карточке товара во вкладке «**Реквизиты**» указать банковского агента / субагента.

![](_page_19_Picture_1.jpeg)

**Создание банковского агента / субагента и заполнение его реквизитов описано в группе настроек «Реквизиты агента» раздела «ОФД \ Настройка работы с ОФД» документа «Frontol. Руководство администратора».**

**Реквизиты банковского агента / субагента задаются в соответствии с договором с банком.**

• Признак предмета расчета — «Услуга» или «Не используется» для регистрации на ККТ с версией ФФД 1.05, «Выдача денежных средств» для регистрации на ККТ с версией ФФД 1.2, признак способа расчета — «Полный расчет».

![](_page_19_Picture_90.jpeg)

• Во вкладке «**Разрезы/Цены/Остатки**» задать значение цены товара — 0.

 $\overline{\mathbf{r}}$ 

 $0K$ 

Отмена

номенклатурной классификации:

.<br>Мера количества Петука<br>предмета расчета: Петука

#### <span id="page-20-0"></span>**Настройка справочника «Виды документов»**

Если в справочнике видов документов **(Документы/Виды)** отсутствует вид документа с операцией «Расход», необходимо его создать, нажав на кнопку **•** («Создать»). Для вида документа «Расход» необходимо создать группу шаблонов для операции «Закрытие» действия «Закрытие чека».

![](_page_20_Picture_87.jpeg)

# <span id="page-20-1"></span>**Оплата с выдачей наличных**

При работе с кассовым ПО (в режиме регистрации) для проведения оплаты банковской картой с выдачей наличных нужно выполнить следующее.

- 1. Зарегистрируйте в документе продажи товар / товары, которые клиент желает приобрести, оплатив банковской картой, наряду с получением на руки наличных денежных средств.
- 2. Нажмите кнопку **[ Расчет ]** и в открывшемся окне выбора вида оплаты выберите строку с видом оплаты, соответствующим оплате банковской картой с выдачей наличных.

![](_page_21_Picture_40.jpeg)

3. Введите сумму наличных для выдачи.

![](_page_21_Picture_41.jpeg)

4. Убедитесь, что введенная сумма имеется в наличии. Нажмите **[ Да ]**.

![](_page_21_Picture_42.jpeg)

5. Подтвердите операцию оплаты с выдачей наличных.

![](_page_21_Picture_43.jpeg)

Если запрашиваемая сумма одобрена, то появится окно:

![](_page_22_Picture_2.jpeg)

Если до закрытия документа покупатель отказался от выдачи наличных, то ее можно сторнировать.

При сторнировании позиции, оплаченной видом оплаты с выдачей наличных, подтвердите операцию отмены оплаты с выдачей наличных.

![](_page_22_Picture_114.jpeg)

Программа уведомит о результатах операции.

![](_page_22_Picture_115.jpeg)

Если по какой-то причине деньги были переданы клиенту до выполнения операции сторнирования, то их необходимо забрать.

- 6. Закройте документ.
- 7. Передайте указанную в окне сумму для выдачи клиенту, только если все документы закрыты успешно.

После закрытия документа продажи автоматически создается и закрывается документ расхода.

Порядок осуществления возврата следующий.

- 1. Создайте документ возврата на основании и выберите документ с операцией выдачи наличных.
- 2. Перейдите в режим расчета.
- 3. Подтвердите операцию возврата оплаты с выдачей наличных.

![](_page_22_Picture_16.jpeg)

Программа уведомит о результатах операции.

![](_page_23_Picture_2.jpeg)

![](_page_25_Picture_0.jpeg)

![](_page_25_Picture_1.jpeg)

Исключительные права на программное обеспечение и документацию принадлежат 000 «ЦРИ»

# +7 (495) 730-74-20 frontol.ru